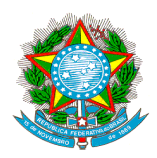

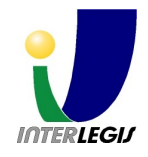

# Produto IV:

# ATUSAAP

## Manual de Referência

Pablo Nogueira Oliveira Termo de Referência nº 129275 Contrato Número 2008/000988 Brasília, 30 de outubro de 2008

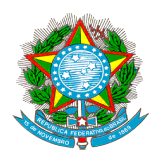

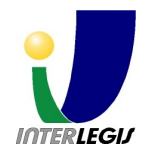

## Sistema de Apoio à Ativideade Parlamentar **SAAP** Manual de Referência

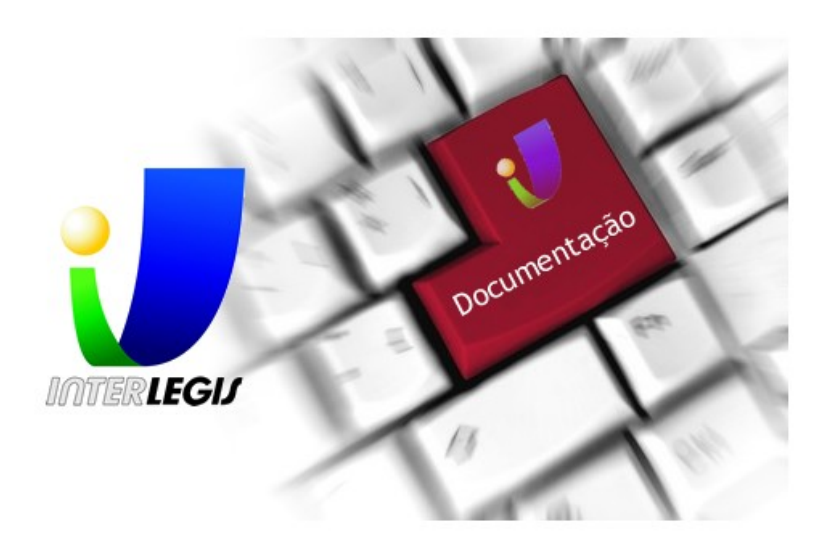

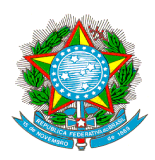

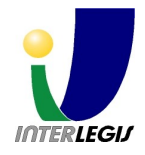

## **Sumário**

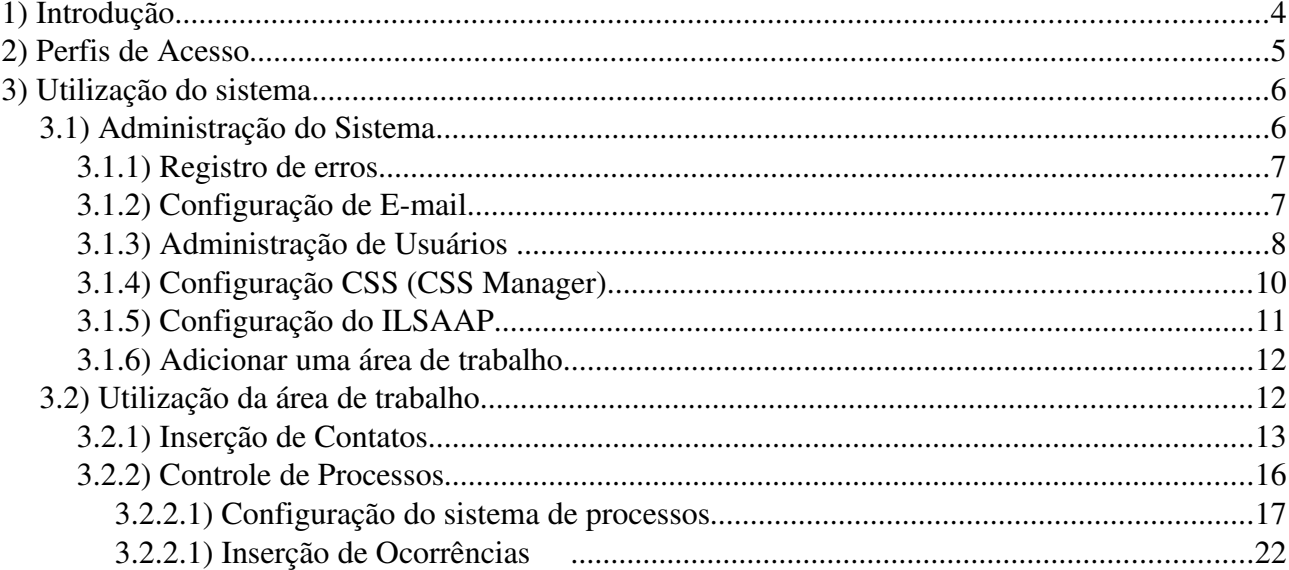

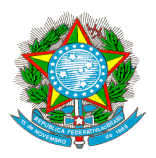

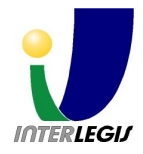

## 1) Introdução

SAAP – Sistema de Apoio a Atividade Parlamentar, foi desenvolvido para otimizar as tarefas relativas à atividade parlamentar. Tais atividades compreendem basicamente o gerenciamento das interações de parlamentares com pessoas, grupos e organizações, nas diversas Casas Legislativas do país.

O presente documento tem por objetivo servir de manual para utilização do SAAP pelo parlamentar e administrador do sistema. Neste documento será mostrado como criar usuários, criar áreas de trabalho, configurar o sistema, utilizar a agenda, utilizar o sistema de processos, cadastro de documentos e envio de boletins eletrônicos.

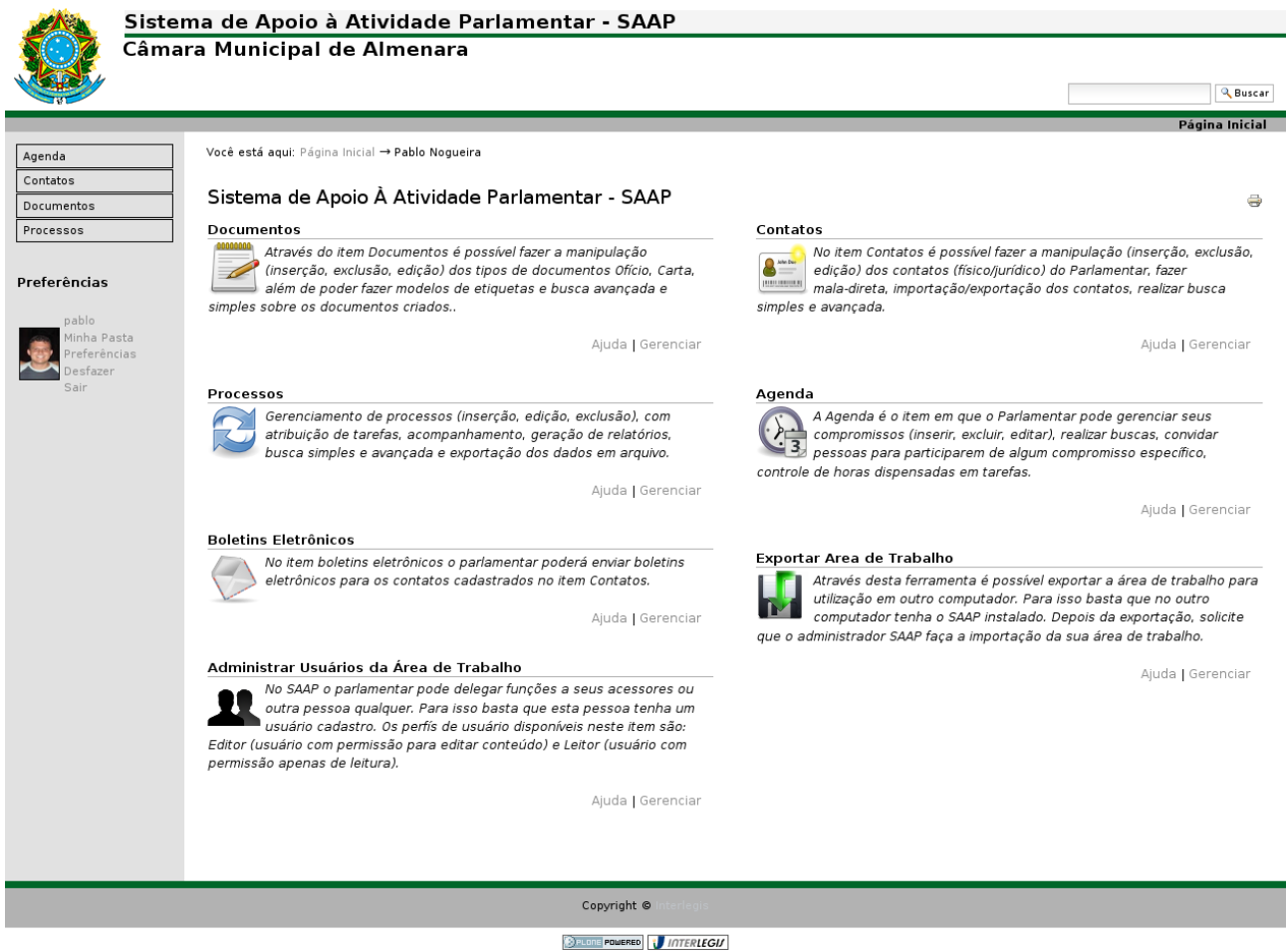

Figura 1 – Tela principal do SAAP

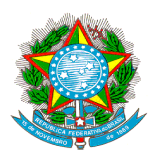

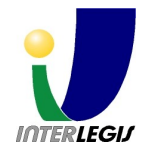

## 2) Perfis de Acesso

Qualquer usuário que visite um sistema web e não se autentica nele, possui a função de anônimo. O SAAP não possui permissões de visualização para usuários anônimos. Todas as vezes que for acessado, os usuários devem, obrigatoriamente, autenticar-se no sistema para que consigam acessar, manipular, buscar, visualizar seus dados, de acordo com seu perfil, previamente definido.

Para obedecer às regras de acesso, os seguintes papéis de usuários estão disponíveis:

- Administrador: Usuário que pode alterar os dados da ferramenta de configuração do SAAP. Nela o administrador pode alterar o logo do sistema, seu nome, rodapé, email e nome do administrador que dará suporte ao sistema para adequá-lo à Câmara onde for instalado, além de poder dar manutenção à lista de partidos políticos que serão referenciados no sistema. O usuário que tem este perfil não tem permissão para manipular o conteúdo do sistema, portanto não pode acessá-lo ou mesmo visualizá-lo, modificá-lo ou apagá-lo. O Administrador pode gerenciar os usuários – deletá-los, adicioná-los e atribuir papéis a eles.
- Dono da Área de Trabalho: Poderá adicionar e alterar conteúdo dentro de sua área de trabalho. Como dono do conteúdo, somente ele pode manipular o conteúdo que ele criou. Também pode revisar documentos produzidos pelos Editores, que serão definidos por ele.
- Editor: Perfil dado aos usuários que podem inserir documentos na área de trabalho. Esta função é delegada pelo dono da área de trabalho.
- Leitor: Perfil dado aos usuários que somente podem ler o conteúdo cadastrado na área de trabalho, ou seja, não podem manipular nenhum conteúdo do SAAP.

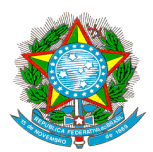

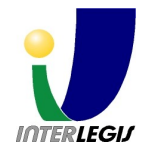

## 3) Utilização do sistema

## 3.1) Administração do Sistema

Ao acessar o SAAP com perfil de administrador descrito na seção 2 deste documento, será exibida a tela demonstrada na figura 2. Está é a página principal de administração do sistema de onde você acessará as seguintes funcionalidades de administração:

- Registro de Erros
- Configurações de Email
- Administração de usuários
- Configuração de CSS
- Configuração do Kupu
- Configuração do ILSAAP
- Adicionar uma Área de Trabalho
- Importar uma Área de Trabalho

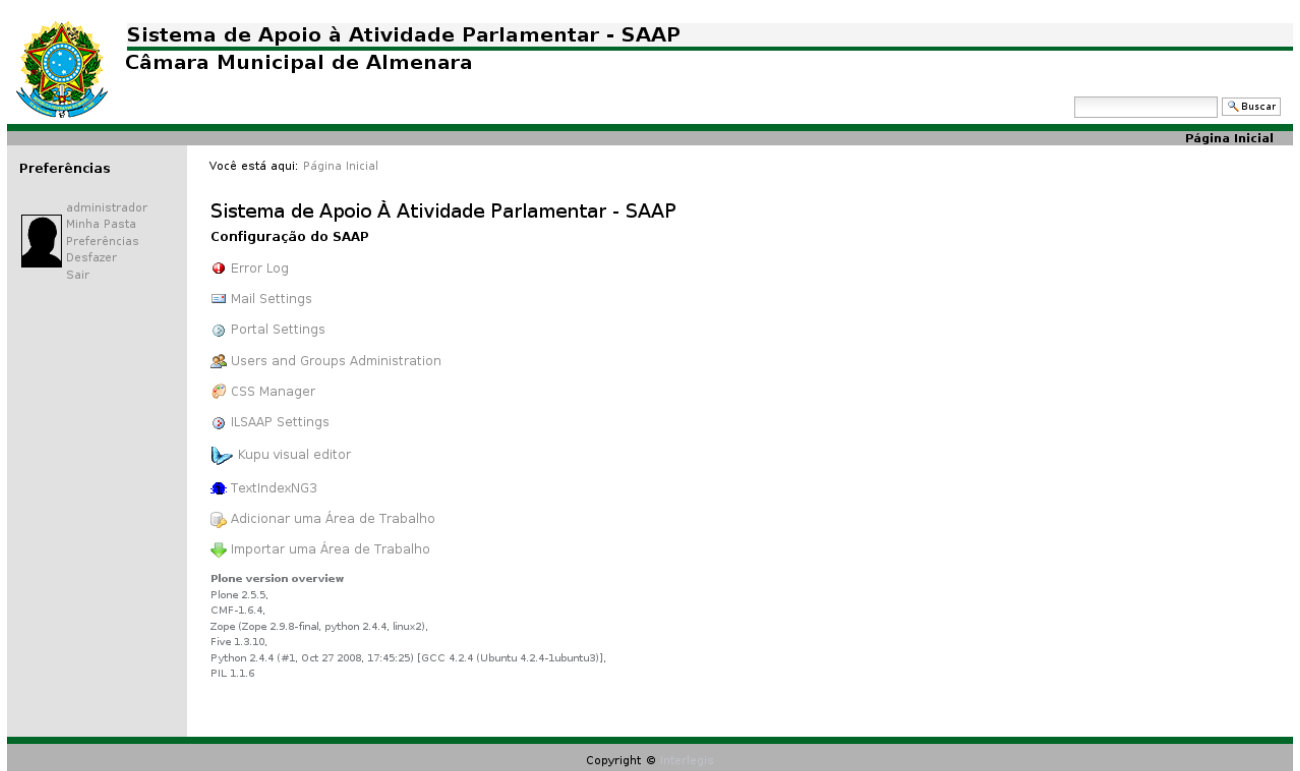

**B** PLONE POWERED **1** INTERLEGIJ Figura 2 – Tela inicial do sistema.

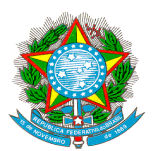

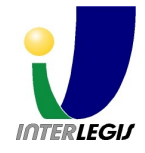

### *3.1.1) Registro de erros*

Essa página lista os erros de operação que ocorreram no SAAP recentemente. Você pode configurar quantas exceções devem ser mantidas e se elas devem ser copiadas para o(s) arquivo(s) de registro de eventos do Zope.

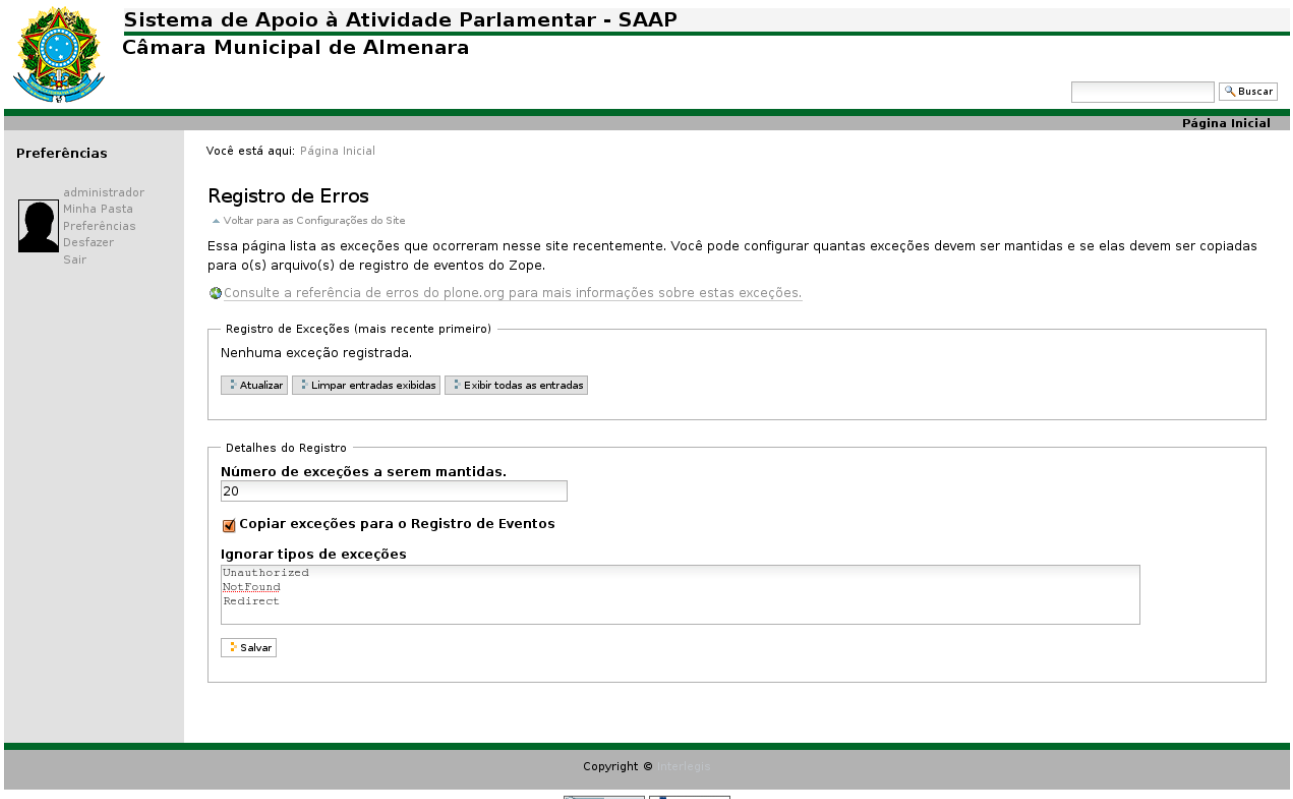

**DPLONE POWERED 1 INTERLEGIA** Figura 2 – Tela registro de erros.

## *3.1.2) Configuração de Email*

Neste formulário será configurado qual é o servidor SMTP<sup>[1]</sup> através do qual o SAAP enviará suas mensagens. A opçõe de porta por padrão é a 25 para a maioria dos servidores, mas é colocar outra caso necessário. As opçõe usuário e senha só são necessárias se o servidor SMTP exige autenticação. Veja a tela na figura 3.

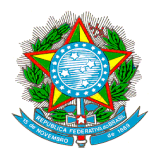

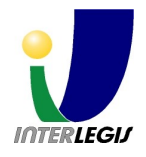

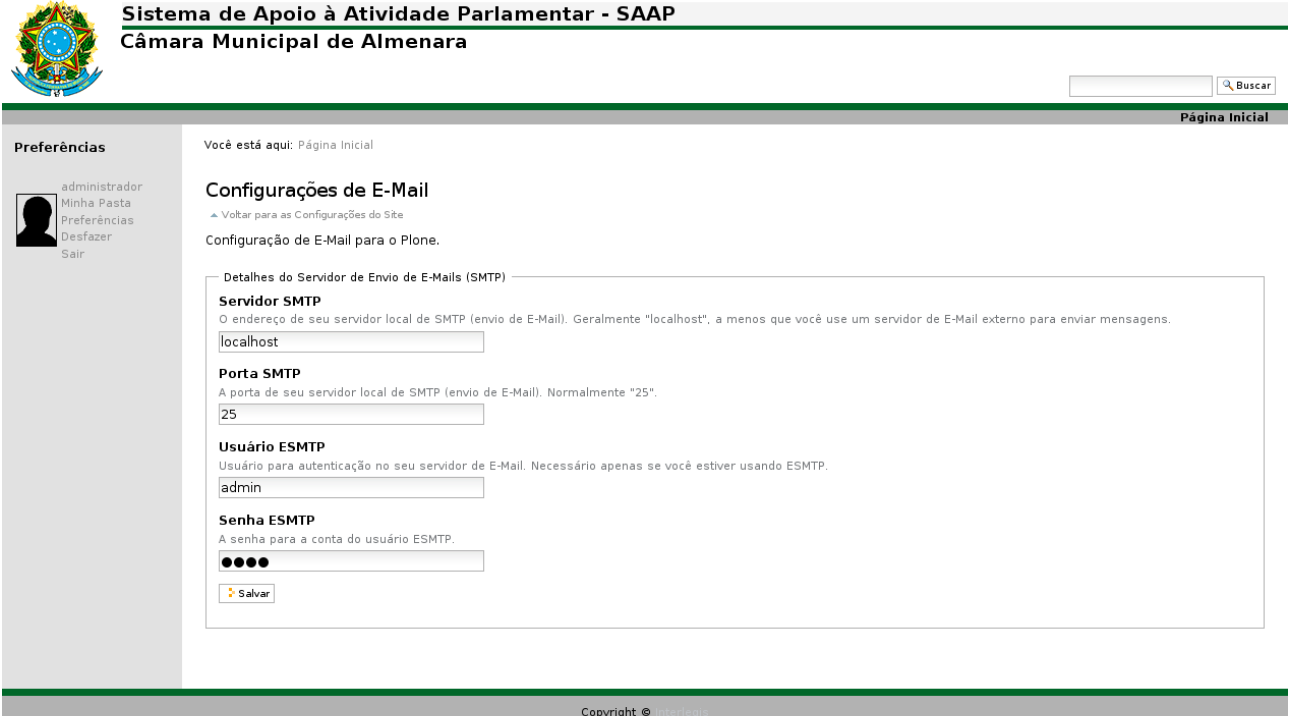

**B** PLONE POWERED **T** INTERLEGIJ

Figura 3 – Tela de configuração de email.

## *3.1.3) Administração de Usuários*

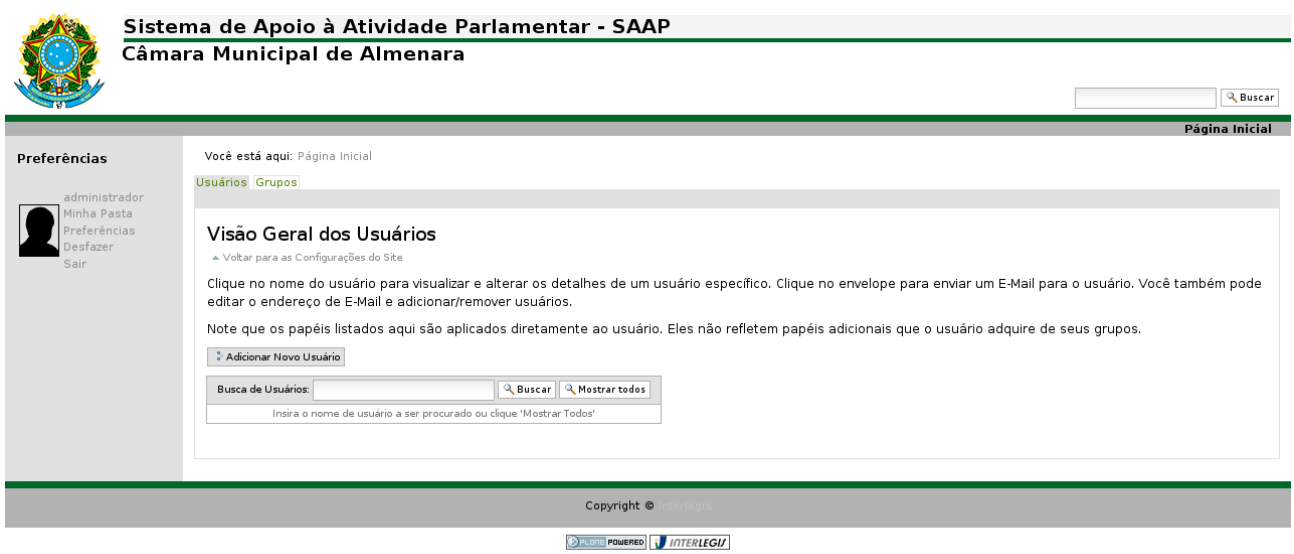

Figura 4 – Tela inicial para administração de usuários

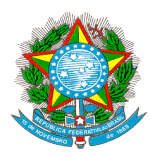

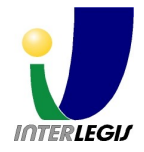

Para adicionar um novo usuário clique em "Adicionar novo usuário". E o seguinte formulário será disponibilizado para o preenchimento das informações do usuário.

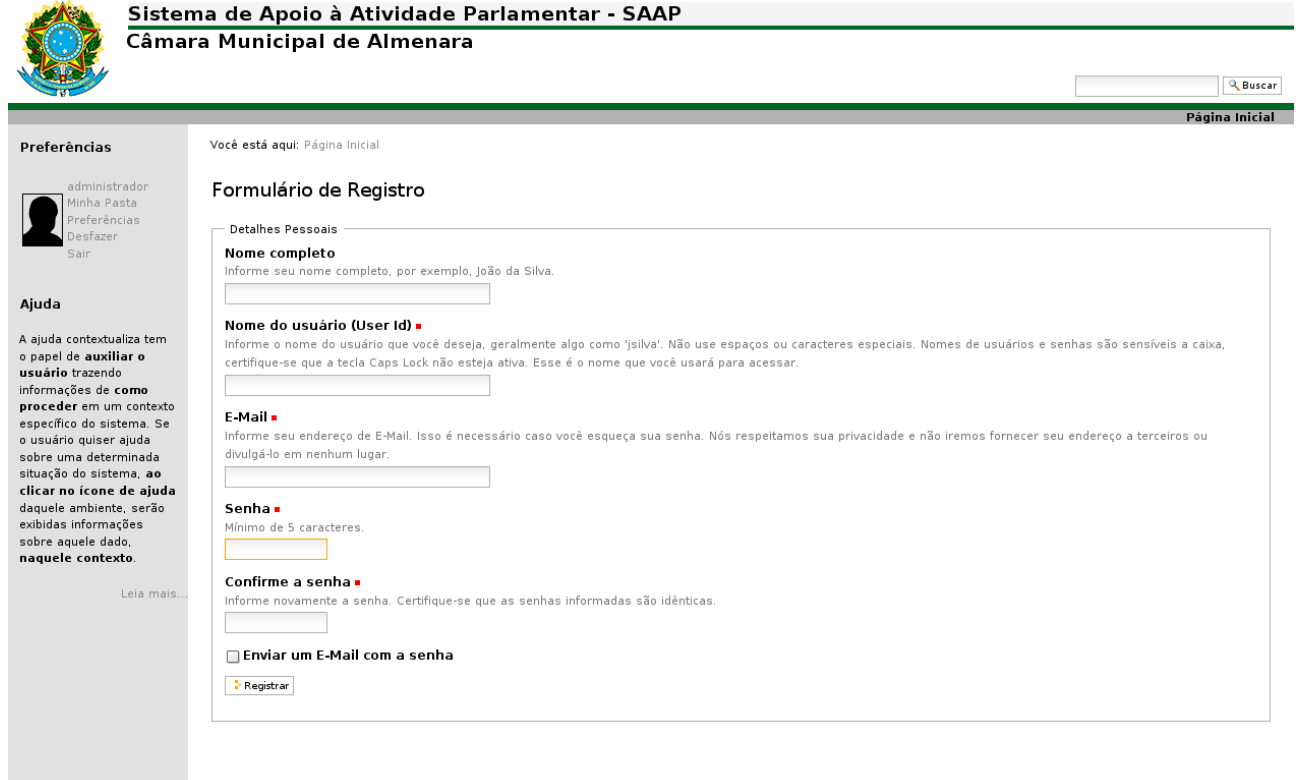

Copyright © **Betone POWERED 10 INTERLEGIJ** 

Figura 5 – Formulário de cadastro de usuário.

Será necessário informar:

- Nome completo;
- Nome do usuario (login);
- Email;
- Senha
- Repetir a senha;

De desejar que o usuário e senha sejam enviados ao email cadastro marque a última opção do formulário e clique em salvar.

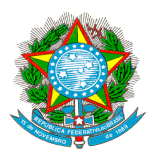

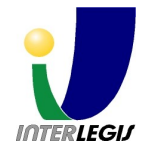

## *3.1.4) Configuração CSS (CSS Manager)*

Com esta ferramenta será possível realizar customizações de *layout* e cores do SAAP. Esta ferramenta irá alterar a aparência do SAAP. Utilize os campos das propriedades básicas de cores e logo para adequar a aparência do SAAP da sua maneira.

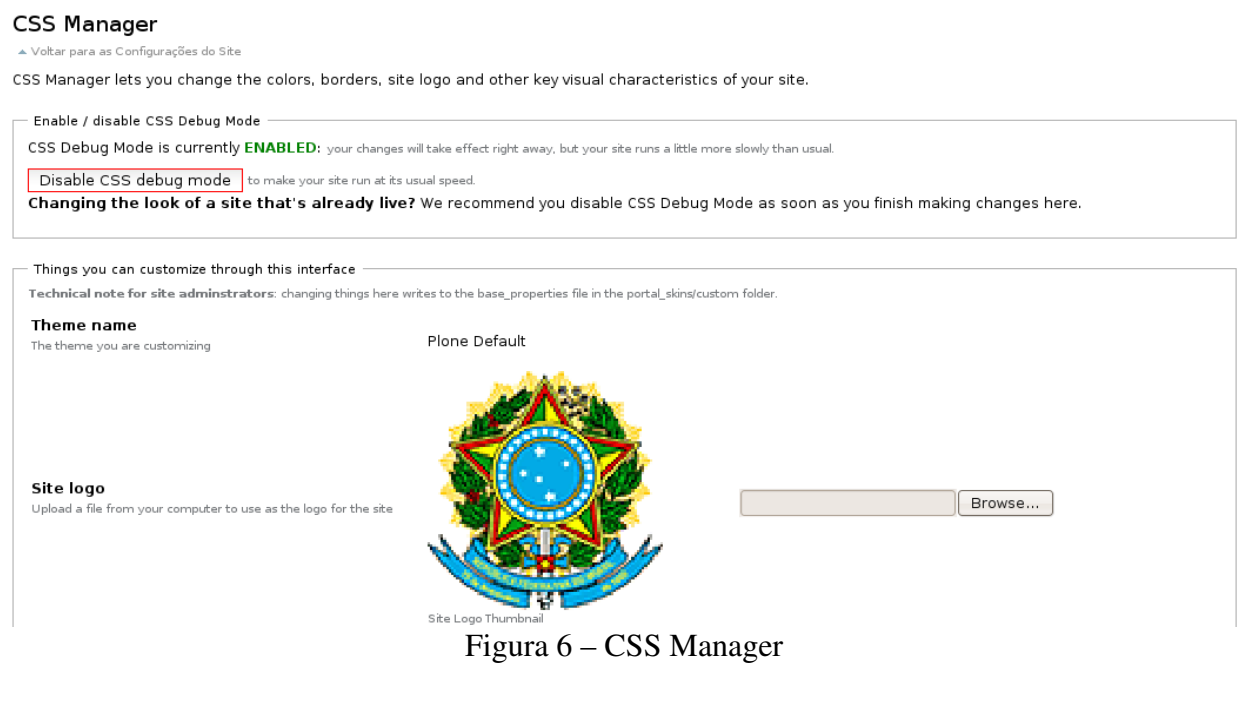

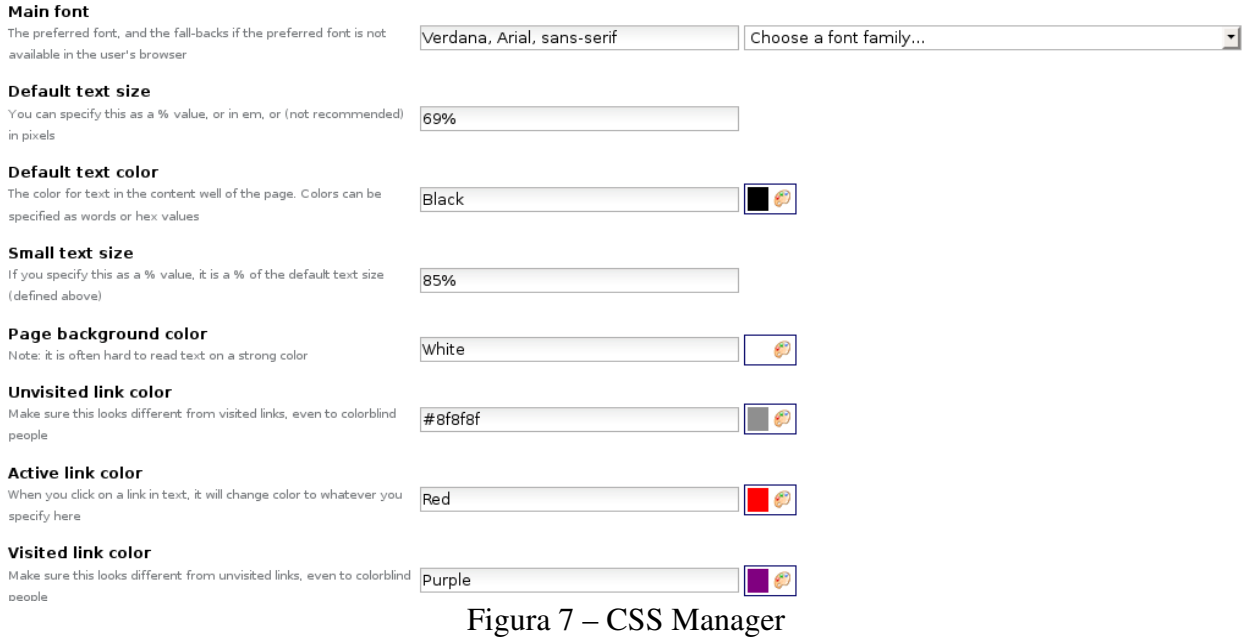

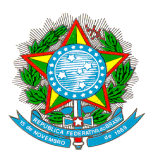

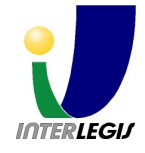

## *3.1.5) Configuração do ILSAAP*

O SAAP utiliza-se de uma ferramenta para que o administrador possa adequar so SAAP à

realiada de sua Casa Legislativa. Nesta é possível configurar o rodapé, modificar a logomarca,

### configurar o nome do Administrador do Sistema e seu email, e o Título que aparecerá na janela

do navegador.

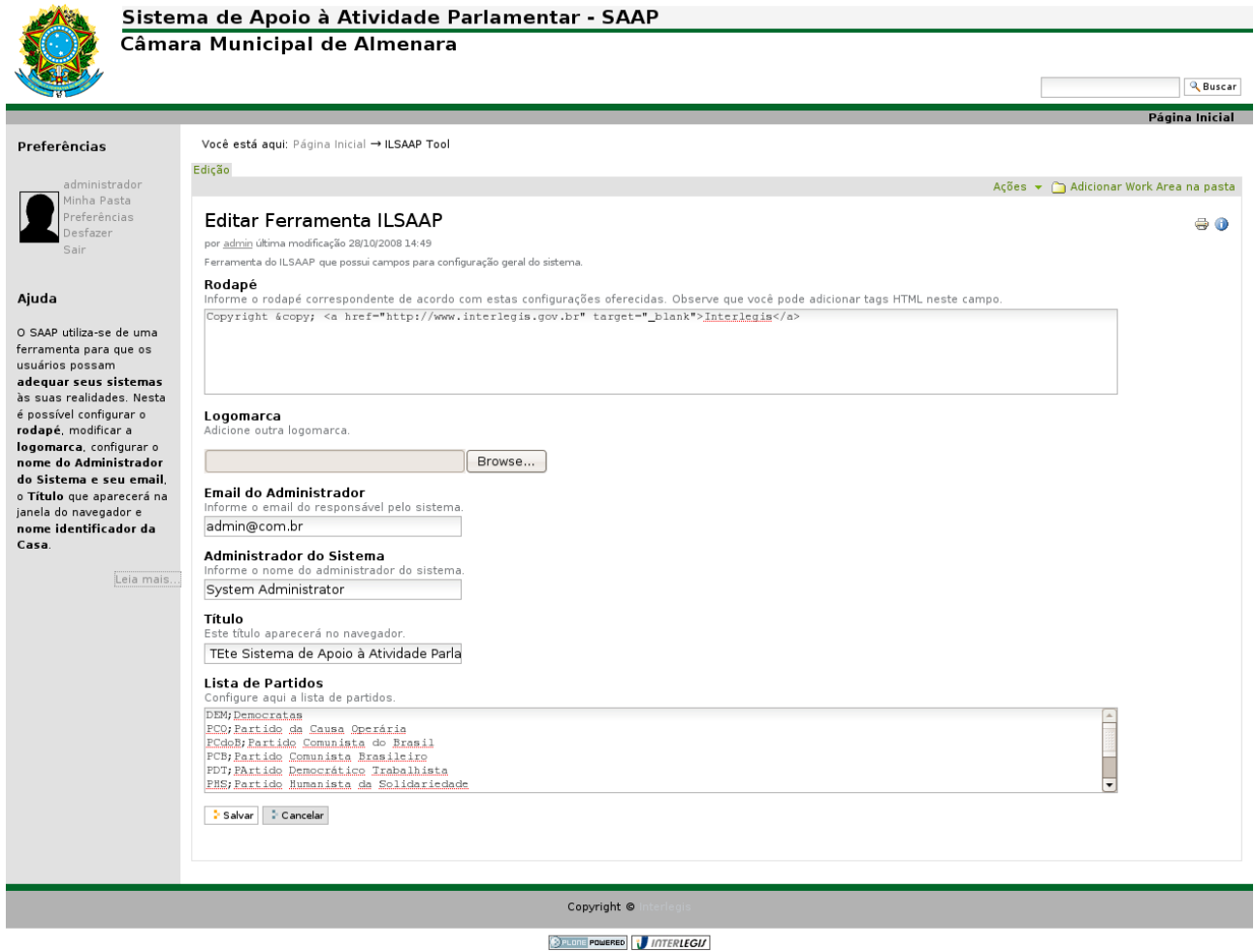

Figura 8 – Configurações do Sistema.

Observe que o campo Rodapé pode possuir tags HTML, isto quer dizer que podemos inserir <b> (negrito), <br /> (quebra de linha).

Já o campo de email deve ser preenchido com um email válido, caso contrário será

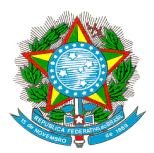

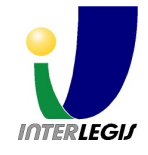

apresentado erro ao tentar salvar.

### *3.1.6) Adicionar uma área de trabalho*

Clicando no botão Adicionar uma área de trabalho será exibido o seguinte formulário:

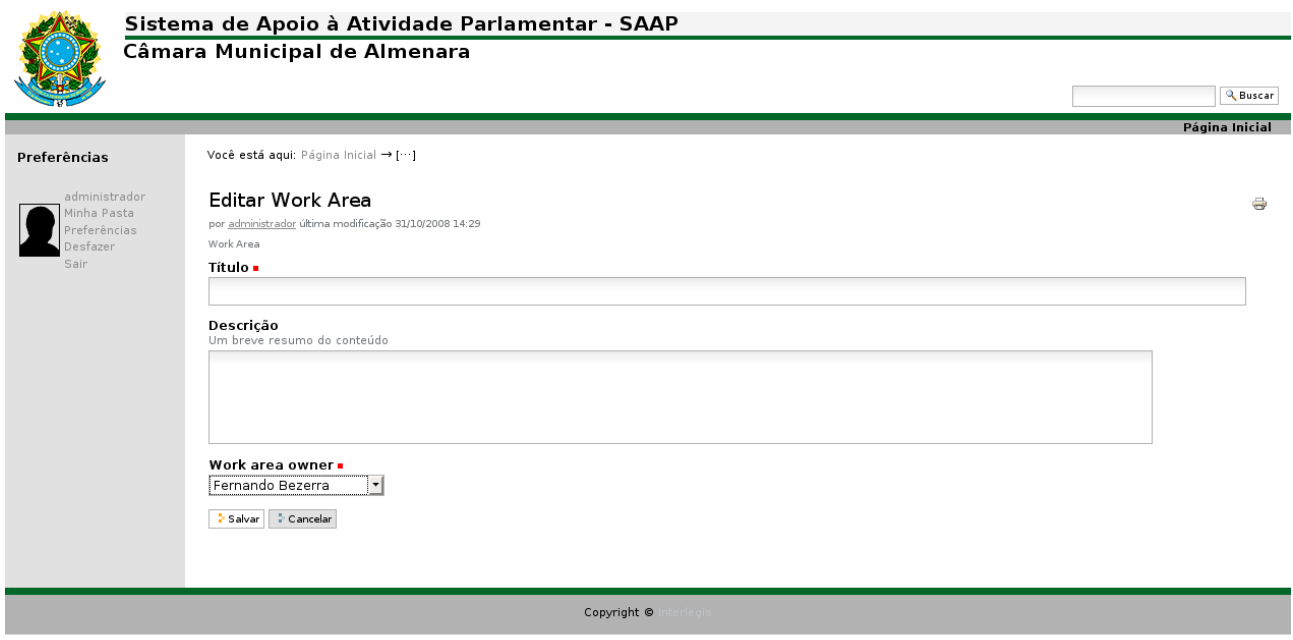

**Second PowerBo N** INTERLEGIA

Figura 9 – Adicionando uma área de trabalho.

Você deverá informar o título que pode ser algo como "Área de Trabalho de Nome do Parlamentar". Uma breve descrição ou deixar em branco. Ao final selecionar quem será o dono daquela área de trabalho. Para finalizar clicar me "Salvar"

## 3.2) Utilização da área de trabalho.

As áreas de trabalho são espaço exclusivo dos seus respectivos donos. Logo após criar uma área de trabalho esta ficará inacecível ao administrador. Todo conteúdo da área de trabalho fica restrito ao dono dela e aos usuários aos quais ele delegar as funções "Editor" e "Leitor"

Na figura 10 temos a tela principal da área de trabalho. A partir dela é possível o acesso de qualquer funcionalidade dentro da área de trabalho.

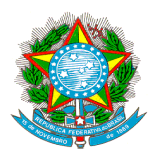

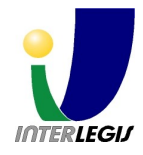

 $\oplus$ 

#### Sistema de Apoio À Atividade Parlamentar - SAAP

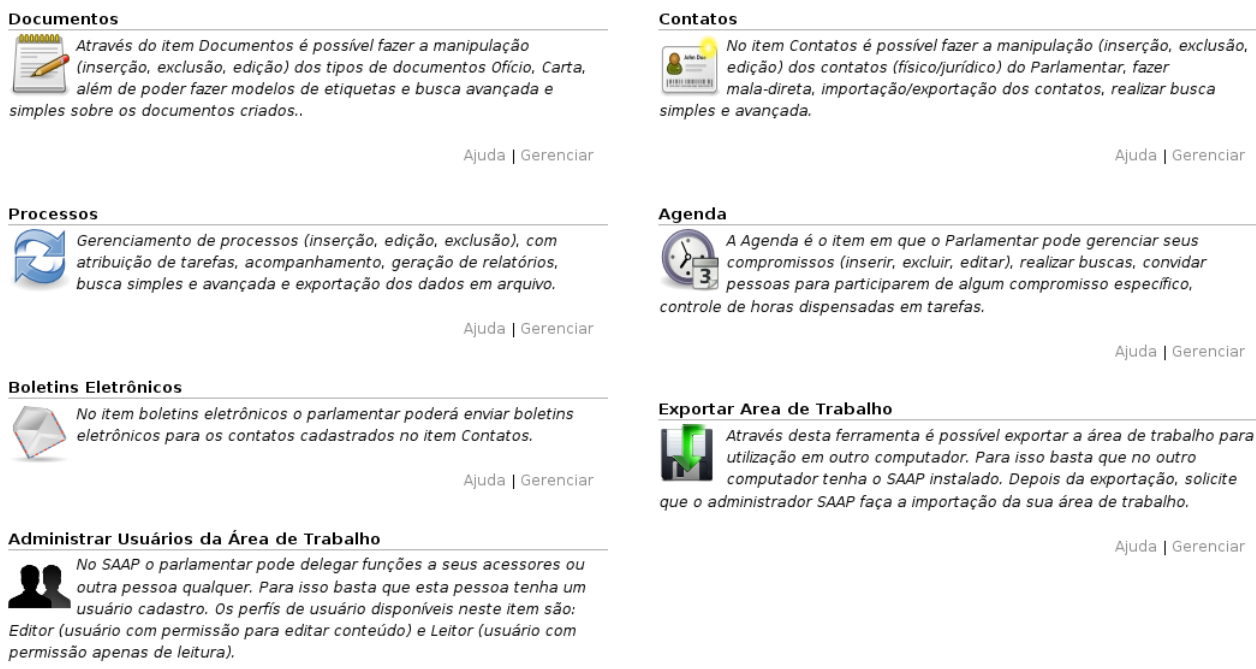

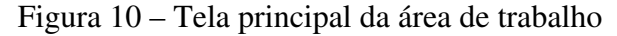

#### *3.2.1) Inserção de Contatos*

O cadastro de contatos dáse através da edição de um formulário que pode ser acessado clicando no item Contatos do menu, e acessando o link Adicionar novo item. Aparecerão duas opções para inserção, Pessoa Física ou Entidade.

No formulário de cadastro de Pessoa Física são apresentados os seguintes campos para serem preenchidos:

- Nome Completo: Este campo deve ser preenchido com o nome completo da pessoa, pois no formulário não há campo separador de primeiro nome e último nome. Este é o único campo obrigatório, ou seja, se não for preenchido, o cadastro não será salvo. Mas se por esquecimento não for preenchido, ao tentar salvar o formulário o sistema emitirá uma mensagem de erro informando.
- Apelido: Nome pelo qual a pessoa pode também ser identificada.
- Telefone: Neste campo há possibilidade de cadastro de telefone celular, residencial, comercial e pager.
- Observações: Este campo só será preenchido se houver alguma observação que não foi abordada no cadastro em modo geral.
- Endereço: O campo de endereço oferece o cadastramento de vários tipos de endereços. Só é necessário clicar em Adicionar nova linha ou no botão de '+'. Se um dos cadastros deve ser removido, deve-se clicar no botão '-'. Para organizar o cadastro para visualização, clicar no

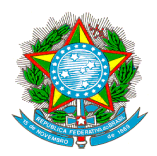

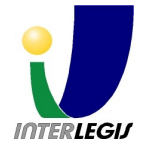

botão de setas para cima e para baixo. Quando há vários cadastros, deve-se marcar qual é o preferencial para envio de mala-direta.

- Email: Neste campo podem ser adicionados mais de um email, também seguindo os padrões de botões acima descritos.
- Grupo: Este campo classifica a pessoa. Quando for realizada a recuperação dos contatos, podese filtrar por todas as pessoas pertencentes a determinado grupo.
- Cliente de Mensagem Instantânea: Algumas vezes o contato de telefone, email, endereço não são suficientes. Neste espaço podem ser cadastrados os identificadores dos mensageiros do contato.
- Título: Apresenta a forma que a pessoa deve ser tratada tanto na visualização do cadastro como na formatação do envio de documentos a esta. Se na lista do campo não for apresentada a forma de tratamento desejada, é possível inserir um item à lista.
- Foto: Se for necessário, está disponível um campo para melhor identificação da pessoa através da foto.
- Data de Nascimento: Data, mês e ano de nascimento da pessoa.
- Sexo: Identificação da pessoa.
- CPF, RG: Identificadores da pessoa.
- Título de Eleitor, Zona, Seção, Filiação e Data de Filiação: Identificação do eleitor.
- Cargo, Empresa, Profissão: Classificação da pessoa quanto à profissão.
- Dependentes: Lista os dependentes podendo ser classificado através do parentesco. Esta lista também pode ser manipulada conforme descrito no item Endereço.

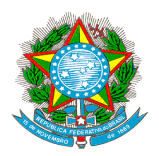

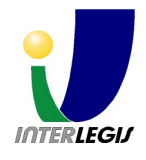

最適性

## Editar Pessoa Física

por rafahela Última modificação 30/04/2007 15:00

Quando você adiciona este item você está manipulando seus contatos de Pessoa Física.

#### Nome Completo .

Informe o seu nome completo.

#### Apelido

Se o registro tem um apelido, informe aqui.

#### **Telefone**

Informe o número do telefone com DDI, DDD. Você pode informar mais de um número de telefone.

Número

Mobil Phone

Residencial

Comercial

Pager

#### Observações

Se você tem qualquer observação sobre o registro, adicione aqui.

Figura 11 – Cadastro de Contato

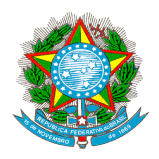

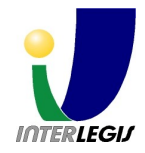

## Título Informe o título desta pessoa, no qual ele/ela será tratado(a) no sistema. Other: Foto Carregue a foto desta pessoa. Arquivo... Data de Nascimento Informe a data de nascimento desta pessoa. 2007  $\ddot{\phantom{a}}$  $\overline{\phantom{a}}$  $\prime$ ia Sexo Select the gender. ○ Feminino **C** Masculino CPF Informe um CPF válido. **RG** Informe um RG válido.

Figura 12 – Cadastro de Contato

## *3.2.2) Controle de Processos*

 Processos nada mais são do que o Controle de Pleitos cadastrados e tramitados. Este controle dá-se através da inserção de uma solicitação que é enviada para pessoas responsáveis, que por sua vez dão andamento ao processo.

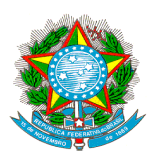

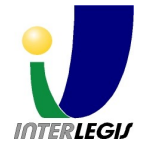

### *3.2.2.1)* Configuração do sistema de processos

No primeiro momento que o Sistema SAAP for instalado, é necessário realizar algumas configurações para que este fique adequado à realidade da Casa. Além da configuração de logo, rodapé, feita na ferramenta do sistema, é preciso que o usuário, com permissão de Administrador, autentique-se e configure o Sistema de Controle de Processos.

 Ao acessar o link do menu Processos, o Administrador deve clicar na aba Configuração, como mostra a Figura 13.

|                                                                               | Você está aqui: Página Inicial → Processos                                                                                                    |
|-------------------------------------------------------------------------------|----------------------------------------------------------------------------------------------------|
| Buscar                                                                        | Conteúdo Visão Propriedades Configuração Histórico Relatórios Exportar em formato csv                                                                                                    |
| Navegação:                                                                    | ြွ Adicionar Ocorrência<br>Acões $\blacktriangledown$                                                                                                    |
| Mostrar ocorrência #                                                          | Processos                                                                                                    |
| <b>Consultas Salvas:</b>                                                      | Configuração (Administrador)                                                                                                    |
| $\mathbb{R}$<br>Salvar esta consulta como:                                    | Principal • E-Mail • Aparência • Permissões<br>Opções de configuração                                                                                                    |
| Ф<br>Atalhos:<br>Ocorrências atribuídas a mim<br>Ocorrências enviadas por mim | $=$ Equipe<br>Encaminhar indivíduos ou grupos ao coletor.                                                                                                    |
|                                                                               | ■ Editor do Esquema<br>O editor do esquema permite que você edite os campos que farão parte da ocorrência, seus tipos,<br>agrupamento, apresentação interna através da web.                                                                    |
|                                                                               | Configuração dos Grupos dos Tópicos<br>A configuração dos grupos dos tópicos permite que você encaminhe indivíduos para o responsável<br>de um grupo para um tópico em particular.                                                             |
|                                                                               | ■ Notificações<br>Este formulário permite que sejam especificados endereços de e-mail adicionais para cada estado,<br>a serem notificados quando haver mudança nas ocorrências. Os endereços de e-mail precisam ser<br>colocados um por linha. |
|                                                                               | ■ Manutenção<br>Opções de manutenção.                                                                                                    |

Figura 13 – Configuração do sistema de Processos.

 Através da tela apresentada acima é possível fazer configurações dos seguintes itens do primeiro tópico:

**Principal** 

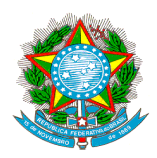

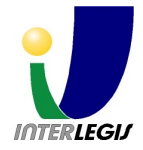

- Título: Nome do Sistema de Controle de Processos.
- Descrição: Breve descrição sobre o Sistema de Controle de Processos.
- Data Limite: Número de dias limite para que seja enviada resposta sobre a ocorrência cadastrada.
- Workflow: Configuração da regra de tramitação que deve ser respeitada. Pode-se deixar o padrão já selecionado.
- Referências entre Ocorrências: Selecionando a opção Ativado faz com que as Ocorrências cadastradas possam ser referenciadas. Interessante para se houver necessidade de referências cruzadas entre as informações.
- Envio de Arquivo/Imagem: Se a opção selecionada for Ativado, faz com que seja possível anexar imagens ou arquivos à Ocorrência.
- Diretriz: Texto que informa as regras que devem ser seguidas quando uma nova ocorrência for adicionada.
- Email:
	- Nome do Servidor ou Endereço IP: Configuração do nome do servidor de email.
	- Endereço de Email: Endereço de email da pessoa responsável pelo Sistema. Este email vai ser enviado como o endereço de origem.
	- Abreviação: Se necessário podese acrescentar uma abreviação para melhor identificação do email quando aparecer na caixa postal do usuário que o receberá.
	- Submissão de Ocorrências Através do Email: Configura para que ninguém possa enviar ocorrência, ou comente os membros da equipe, ou qualquer usuário autenticado ou qualquer um mesmo não autenticado.
	- Verifica Ocorrências Enviadas pelo E-mail: Selecionando a opção Ativado, as ocorrências podem ser verificadas quando enviadas por email.
	- Política de Notificações: Permite que sejam enviadas notificações, e escolhe para quem, como emissor, desenvolvedor envolvido ou não e administradores.
	- Linguagem da Notificação: Escolher em que língua será enviado o email.

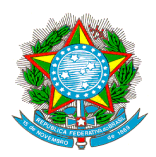

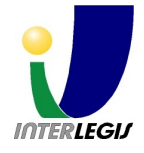

● Lista de Observação: Se ativado, usuários fora da equipe do coletor podem se inscrever nas ocorrências para receber notificações por e-mail.

As configurações do item Aparência, não são cruciais para a utilização do sistema, mas interessantes pelo ponto de vista da visualização e apresentação do mesmo ao usuário que o utilizará.

- Aparência
	- Uso da Caixa: Permite que as configurações do Sistema de sobressaia às do Gerenciador de Conteúdo.
	- Posição das Caixas de Ação: Configura em que coluna as caixas de ações serão visualizadas.
	- Caixa de Ocorrências: Configura onde as ocorrências serão visualizadas.
	- Caixas que podem ser Usadas: Opções de caixas que podem ser visualizadas pelo sistema.
	- Mostrar Diretriz: Se selecionada a opção, o texto que está no item Principal/Diretriz será mostrado em todos os formulários.
	- Mostrar Endereço de Email: Se selecionada o email será mostrado nos formulários.
	- Mostrar Copyright: Se selecionada a opção o copyright do produto aparecerá no sistema.

O item de Permissões deve ser configurado para que se tenha um controle do cadastro e visualização das informações dos Processos. Também limita o tamanho dos arquivos que podem ser anexados aos mesmos.

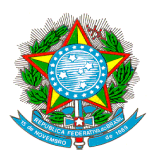

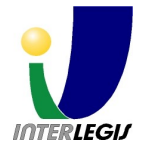

- **Permissões** 
	- Modo de Participação (podem adicionar ocorrências): Permite ou não que qualquer usuário mesmo não autenticado possa adicionar ocorrências, ou somente os membros da equipe.
	- Modo de Exibição (podem ver ocorrências): Permite a visualização da ocorrência por qualquer usuário, mesmo não estando autenticado.
	- Tamanho Máximo em Bytes para Arquivos que serão Enviados: Especificação do tamanho dos arquivos que podem ser enviados.

**Equipe** 

● Permite que sejam configurados os usuários que trabalham com o coletor de solicitações de processos. Pode-se escolher qual o papel do usuário no Sistema de Controle de Processos.

O item de Edição do Esquema não se faz necessário a um primeiro momento, só se a Casa estiver insatisfeita com o formulário de entrada de dados, querendo incrementá-lo.

- **Editor do Esquema** 
	- No editor do esquema é possível acrescentar mais campos ao formulário de envio de ocorrências, ou mesmo ordená-los no formulário. Para acrescentar um atributo, devese, na caixa Grupos, escolher em qual tela de formulário será acrescentado o mesmo. Escolhido Dados da Ocorrência, devese, na caixa Campos, inserir o nome do mesmo e clicar no botão '+'. Abrirá uma janela de formatação onde escolhese seu tipo, componente que define o tipo, o tamanho do campo, padrão, rótulo ou nome do campo, se ele será obrigatório e terá índice para busca no catálogo. Depois de adicionálo é possível removê lo, clicando no botão em forma de 'x'. O novo atributo

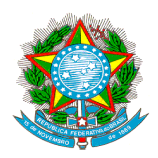

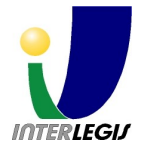

será adicionado ao esquema da ocorrência após ser clicado no link Atualizar esquema de todas as ocorrências, na caixa Manutenção. Também é possível recatalogar e reindexar o catálogo que possui todas as ocorrências já cadastradas. Se o grupo escolhido for o Progresso, o campo será adicionado na tela do formulário referente ao Progresso, ou no grupo Contatos o mesmo processo.

## ● Configuração do Grupo de Tópicos

Neste item configura-se para que usuários do Sistema de Controle de Processo receberão que categorias de ocorrências.

## ● Notificações

● Este formulário permite que sejam especificados endereços de email adicionais para cada estado, a serem notificados quando houver mudança nas ocorrências. Os endereços de e- mail precisam ser colocados um por linha.

O item Manutenção só será requisitado quando o sistema estiver em plena utilização, ou quando um esquema for alterado.

## Manutenção

- Exibe a quantidade de ocorrências cadastradas no sistema.
- Reindexar todas as ocorrências: É necessário reindexar todas as ocorrências após renomear ou mover o Sistema de Controle de Processos.
- Atualizar esquema de todas as ocorrências: Depois que é atualizado o esquema, é necessário atualizá-lo.
- Atualizar esquema do coletor: Se o Sistema de Controle de Processos for atualizado, é necessário executar esta ação.

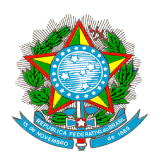

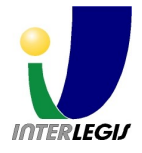

- Recriar a ferramenta de catálogo: É útil quando o Sistema de Controle de Processos for atualizado, ou as configurações do catálogo forem alteradas ou ainda um novo índice for adicionado.
- Recriar a ferramenta de workflow: Algumas vezes é necessário depois de atualizar o Sistema de Controle de Processos. AVISO: ISTO FAZ COM QUE TODAS AS CUSTOMIZAÇÕES DO WORKFLOW SEJAM DESFEITAS. USE COM CAUTELA.
- Exibir ocorrências incompletas: Exibe as ocorrências incompletas e oferece uma forma rápida para rejeitá-las, usando um estado e comentário predefinidos.
- Recriar UIDs do Archetypes UIDs para as ocorrências importadas: Utilizar com cuidado e apenas caso tenha sido importada uma instância de um coletor usando tanto o mecanismo de cortar/colar ou a interface de import/export do Zope.
- Enviar email para todos os membros da equipe: Um formulário simples de envio de e- mail para todos os membros da equipe.

## *3.2.2.1)* Inserção de Ocorrências

Para inserir uma Ocorrência, devese ter cadastrado, primeiramente, a Pessoa Física ou Entidade que realiza a solicitação. Após o cadastro, associa-se a Ocorrência ao mesmo. O formulário de inserção de Ocorrência é apresentado na Figura 14, e os campos detalhados a seguir:

## Aba Dados da Ocorrência

- Título: Identificador da Ocorrência.
- Descrição: Breve descrição para saber do que se trata a Ocorrência.
- Classificação: Categoriza a Ocorrência em Solicitação, Reclamação, Sugestão, Projeto de Lei. Este campo pode ser alterado acessando a aba de Configuração descrito acima.
- Tópico: Categoriza a Ocorrência conforme setor responsável. Este campo pode ser alterado acessando a aba de Configuração descrito acima.

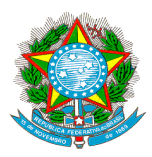

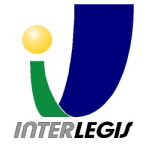

● Importância: Categoriza a Ocorrência conforme a importância, Alta, Baixa, Média, Crítica. Este campo pode ser alterado acessando a aba de Configuração descrito acima.

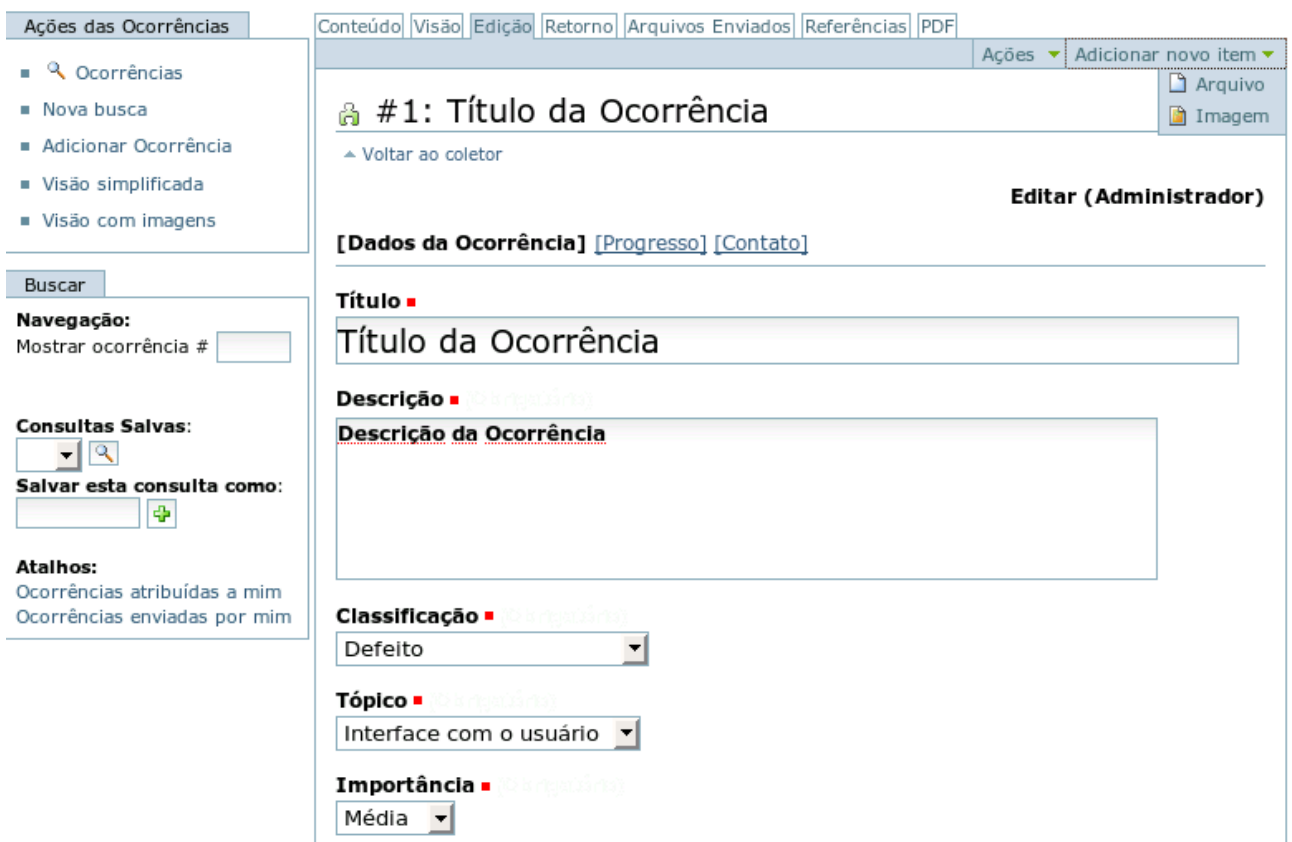

Figura 14 – Inserção de ocorrência.